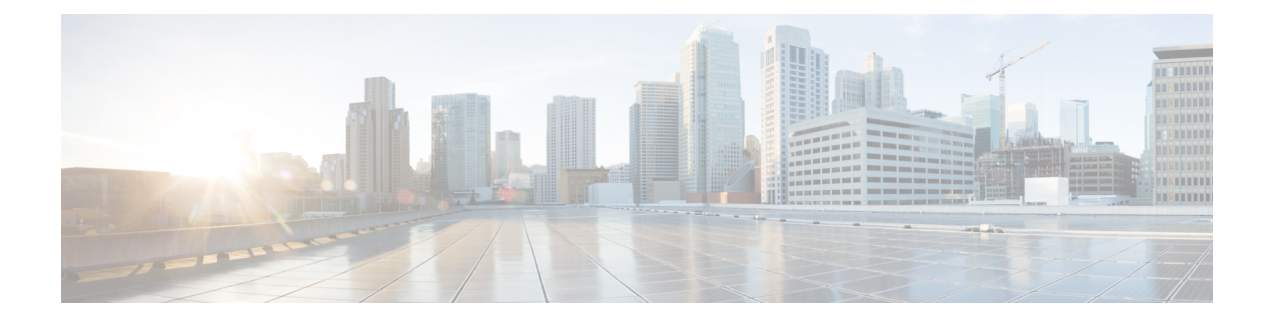

# **Cisco Unified Mobile Agent**

- Log in to CTI OS Agent [Desktop,](#page-0-0) on page 1
- Verify [Login,](#page-1-0) on page 2
- [Enable](#page-1-1) Ready State, on page 2
- [Transfer](#page-1-2) a Call, on page 2

# <span id="page-0-0"></span>**Log in to CTI OS Agent Desktop**

Perform the following steps to log in to the CTI OS Agent Desktop.

### **Procedure**

**Step 1** From the desktop, click **Login**.

The CTI Login dialog box appears.

**Step 2** In the **CTI Login** dialog box, enter the following information in the corresponding fields:

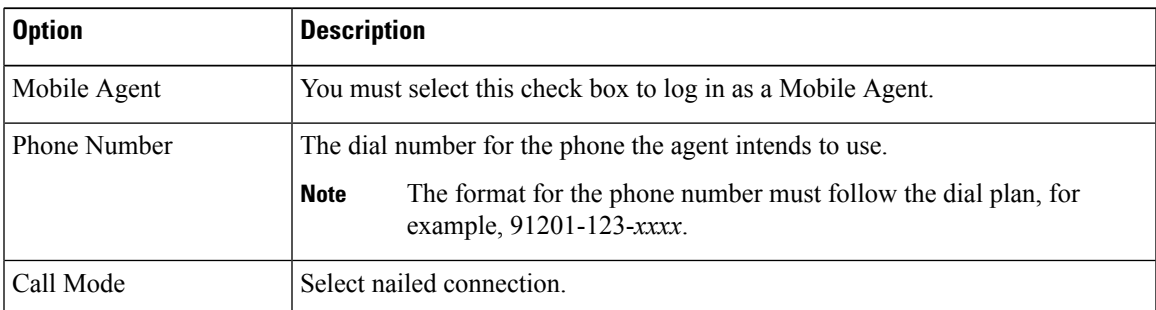

### **Step 3** Click **OK**.

The desktop automatically enters the state that is configured on the switch (either Ready or Not Ready) and the buttons for actions for that state are enabled.

For a nailed connection, the desktop must receive and answer a setup call before agent login is complete. **Note**

# <span id="page-1-0"></span>**Verify Login**

Perform the following procedure to verify your login.

#### **Procedure**

- **Step 1** Check to be sure that your desktop is in the Ready or Not Ready state.
- **Step 2** Check to be sure the status bar of your Unified Mobile Agent Desktop displays the following:
	- Agent ID for the logged-in agent
	- Agent Extension
	- Agent Instrument
	- Current Agent Status
	- The server that the desktop is connected to
- **Step 3** Check to be sure the action buttons that are allowed for your current agent state are enabled.
	- If you log in as a Mobile Agent and want to make a phone call from CTI OS Agent Desktop, you must use the CTI Dialing Pad on the desktop. **Note**

## <span id="page-1-1"></span>**Enable Ready State**

### **Procedure**

If you are in the Not Ready state and the **Ready** button is enabled, click the **Ready** button.

## <span id="page-1-2"></span>**Transfer a Call**

#### **Procedure**

**Step 1** Click the **Transfer** button. The CTI Dialing Pad dialog box appears. **Step 2** Enter the phone number to be dialed in the Dialed Number field or select a destination from the pull-down menu.

The pull-down menu contains the last six numbers dialed from this desktop.

- **Step 3** Optionally, click the **More** button to display the Call Data tab, where you can optionally enter data associated with the call.
- **Step 4** Do one of the following:

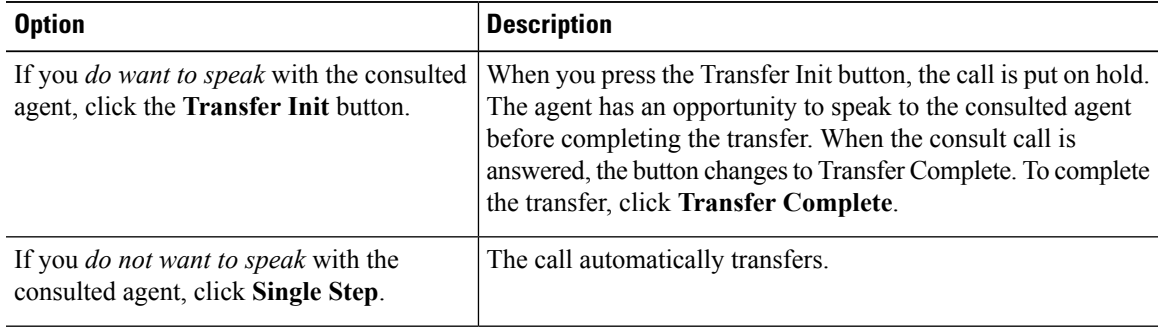

 $\mathbf I$ 

٦